## **PUBLICAR EN EL FORO DEL AULA VIRTUAL**

Para publicar un mensaje en el foro en el Aula Virtual tendremos que seguir los siguientes pasos:

**1.** Hacemos "clic" en la sección **Foros**

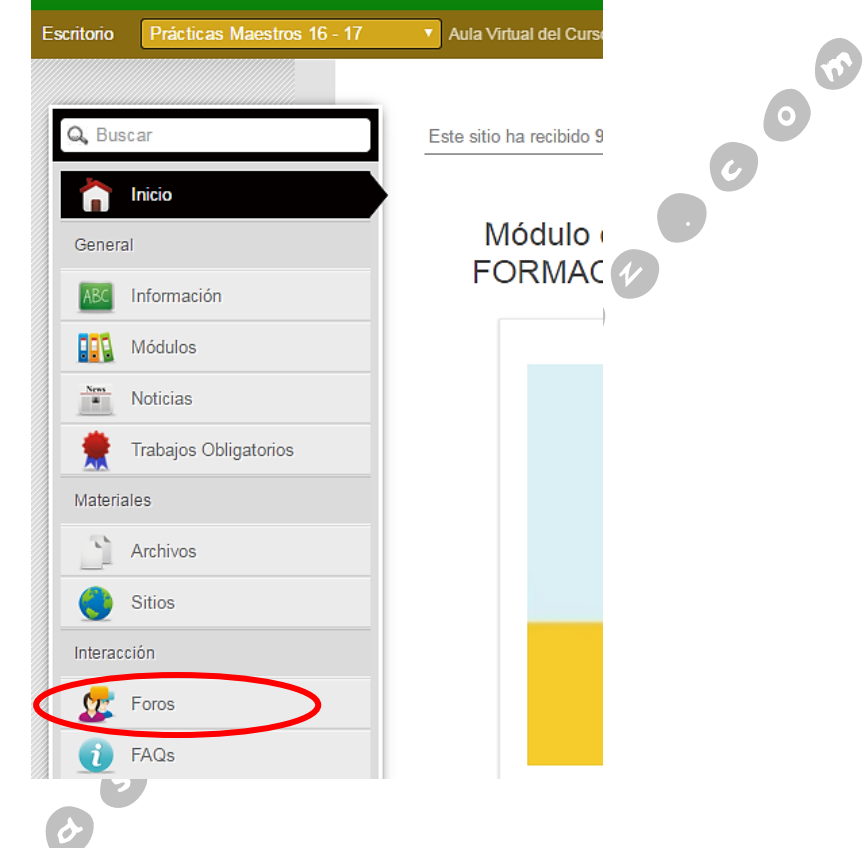

**2.** Cuando cargue la página, picamos en la categoría en la que queramos publicar.

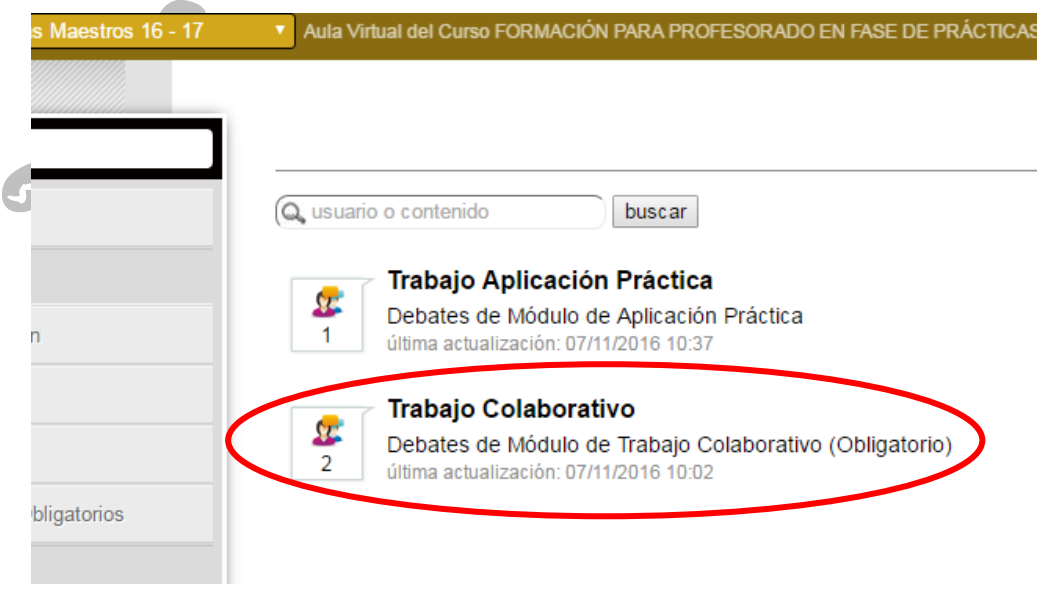

Javier Fernández Álvarez – [www.masqueunlapiz.com](http://www.masqueunlapiz.com/) ASESORÍA TIC – CFIE DE PONFERRADA 1

**3.** A continuación, pulsamos en el debate que queramos intervenir de los que haya planteados.

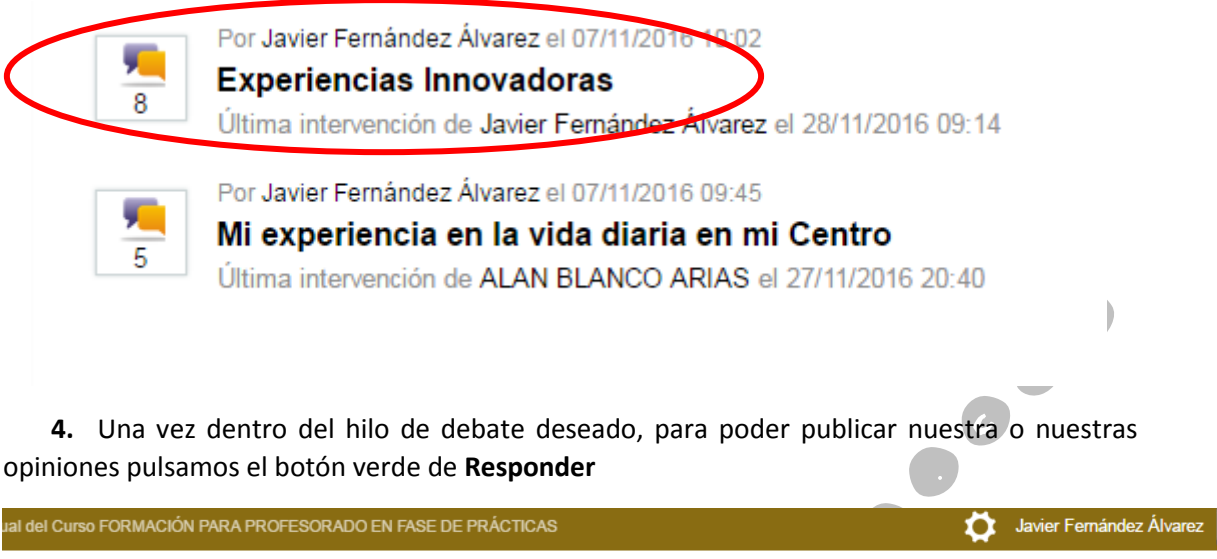

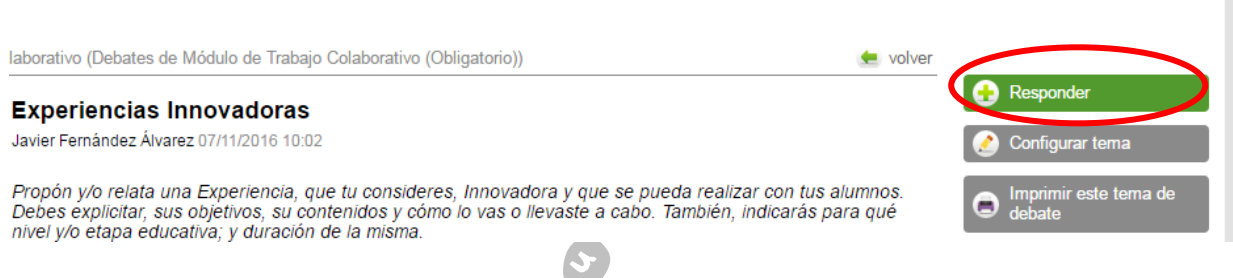

**5.** Pulsado el botón indicado anteriormente, en el recuadro emergente escribimos nuestra intervención del tema de debate en el cajetín **mensaje**. Si necesitásemos adjuntar algún archivo a nuestra intervención (proceso no obligatorio), pulsaríamos el botón de **Agregar** (situado debajo del campo mensaje) para abrir una ventana del explorador de nuestro equipo para así poder seleccionar el archivo correspondiente.

Escrito la intervención deseada pulsamos **Aceptar**.

**KO** 

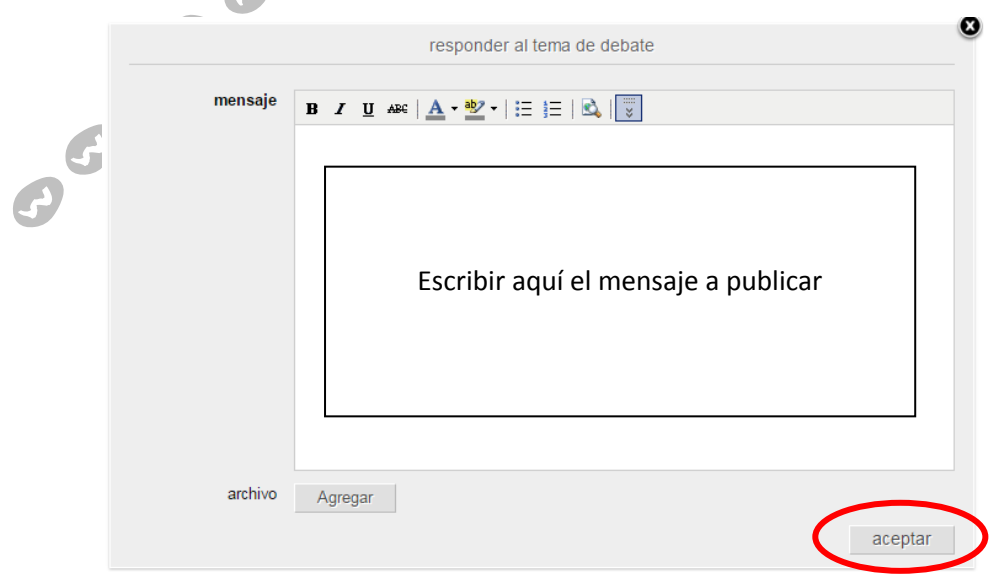

Javier Fernández Álvarez – [www.masqueunlapiz.com](http://www.masqueunlapiz.com/) ASESORÍA TIC – CFIE DE PONFERRADA 2

**6.** En el caso de que nos interesase responder a una intervención ya publicada, tendríamos que ir al final de dicha intervención y pulsar en el botón de **responder**. Hecho eso, haremos lo relatado en el paso anterior.

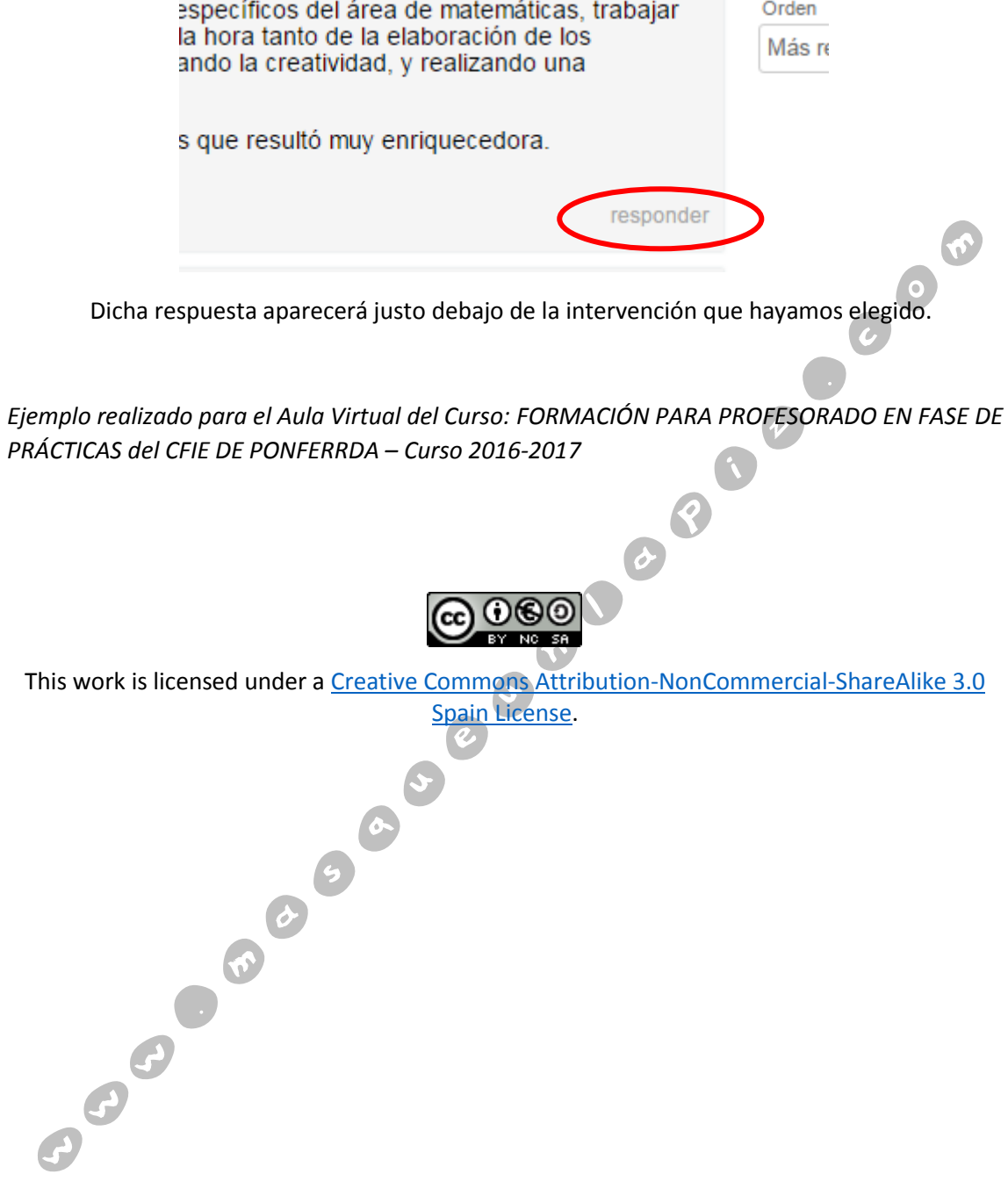